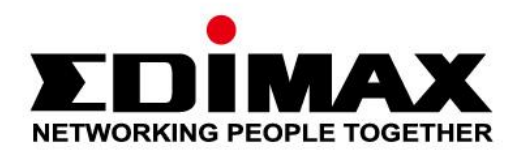

# **EW-7833UAC**

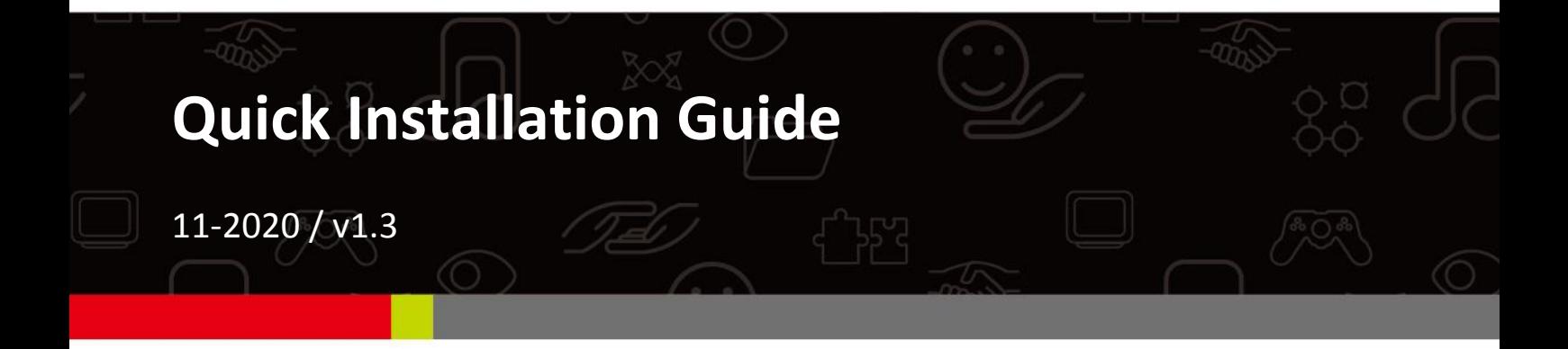

## **Edimax Technology Co., Ltd.**

No. 278, Xinhu 1st Rd., Neihu Dist., Taipei City, Taiwan Email: support@edimax.com.tw

### **Edimax Technology Europe B.V.**

Fijenhof 2, 5652 AE Eindhoven, The Netherlands Email: support@edimax.nl

### **Edimax Computer Company**

3444 De La Cruz Blvd., Santa Clara, CA 95054, USA Live Tech Support: 1(800) 652-6776 Email: support@edimax.com

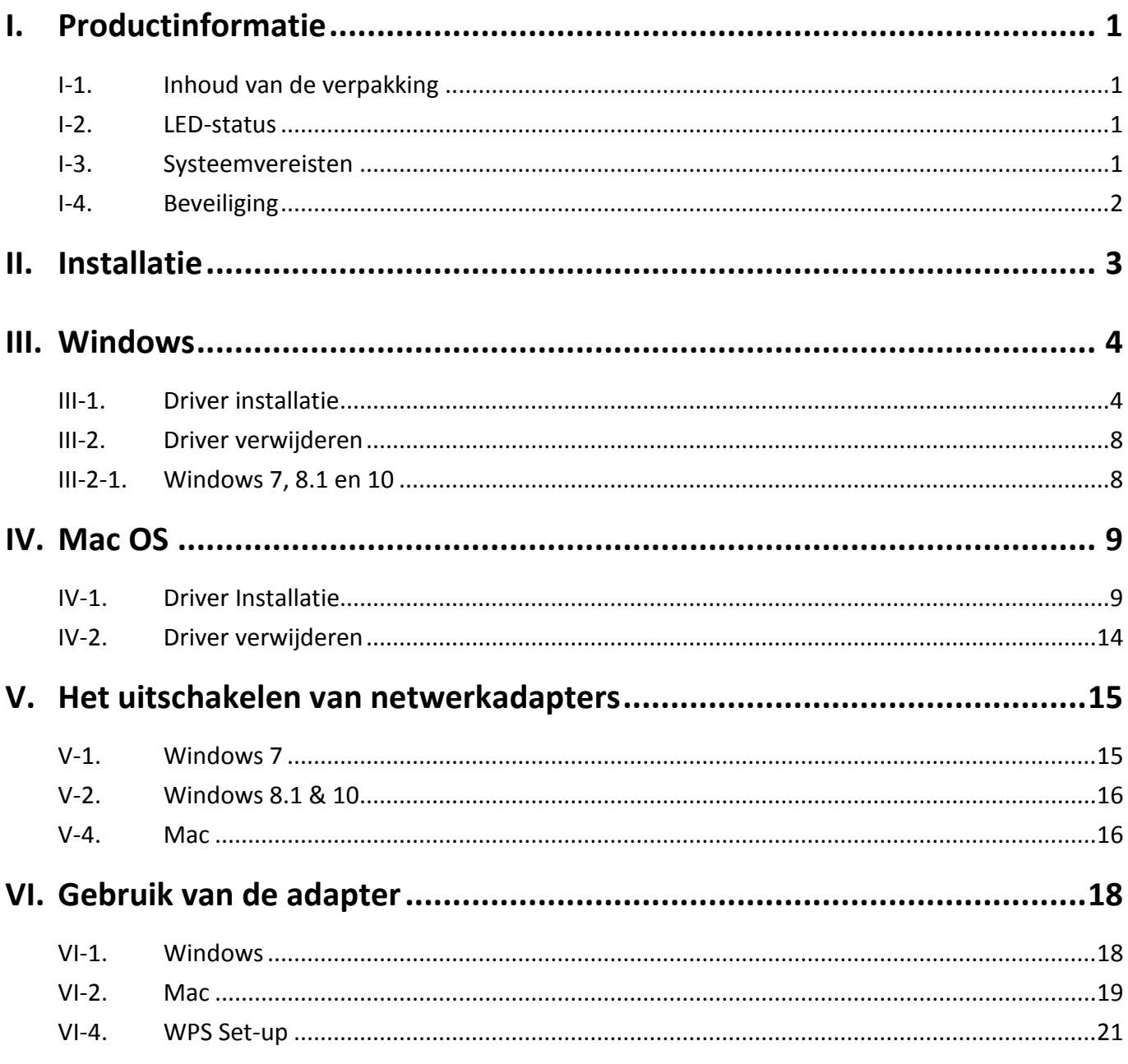

## **Multi-Language Quick Installation Guide (QIG) on the CD**

**Čeština:** Českého průvodce rychlou instalací naleznete na přiloženém CD s ovladači

**Deutsch:** Finden Sie bitte das deutsche S.A.L. beiliegend in der Treiber CD

**Español:** Incluido en el CD el G.R.I. en Español.

**Français:** Veuillez trouver l'français G.I.R ci-joint dans le CD

**Italiano:** Incluso nel CD il Q.I.G. in Italiano.

**Magyar:** A magyar telepítési útmutató megtalálható a mellékelt CD-n

**Nederlands:** De nederlandse Q.I.G. treft u aan op de bijgesloten CD

**Polski:** Skrócona instrukcja instalacji w języku polskim znajduje się na załączonej płycie CD

**Português:** Incluído no CD o G.I.R. em Portugues

**Русский:** Найдите Q.I.G. на pусскoм языке на приложеном CD

Türkçe: Ürün ile beraber gelen CD içinde Türkçe Hızlı Kurulum Kılavuzu'nu bulabilirsiniz

**Українська:** Для швидкого налаштування Вашого пристрою, будь ласка, ознайомтесь з інструкцією на CD

# <span id="page-3-0"></span>*I. Productinformatie*

## <span id="page-3-1"></span>**I-1. Inhoud van de verpakking**

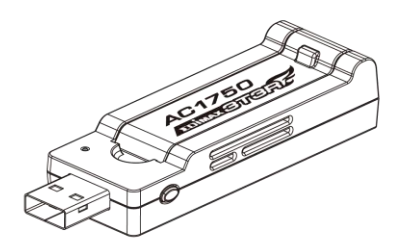

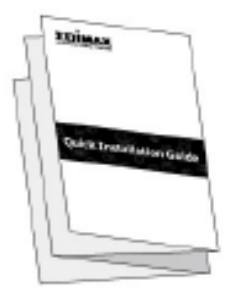

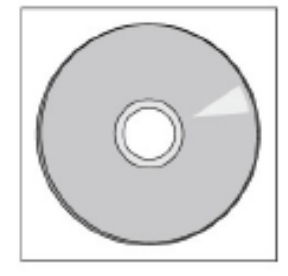

## <span id="page-3-2"></span>**I-2. LED-status**

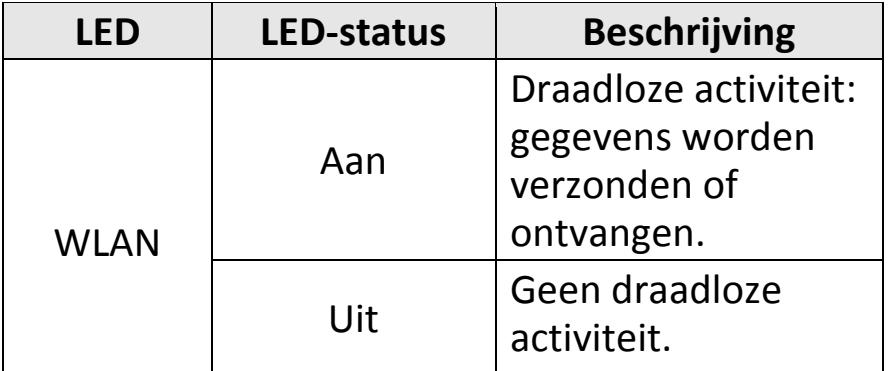

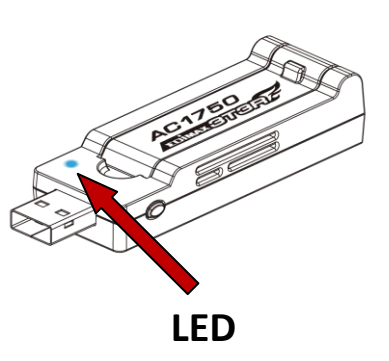

## <span id="page-3-3"></span>**I-3. Systeemvereisten**

- Windows  $7/8/8.1$ <sup>~</sup>, Mac OS X 10.7 $\degree$ , Linux
- Minimale USB 2.0-poort (USB 3.0 aanbevolen)
- Harde schijf: 100MB
- CD-rom drive

## <span id="page-4-0"></span>**I-4. Beveiliging**

Lees de volgende beveiligingsinstructies en volg deze op om het veilig functioneren van het apparaat en de veiligheid van gebruikers te garanderen.

- **1.** De draadloze adapter is alleen ontworpen voor gebruik binnenshuis, plaats de draadloze adapter niet buiten.
- **2.** Plaats de draadloze adapter niet in of nabij vochtige omgevingen, zoals in de keuken of badkamer.
- **3.** De draadloze adapter bevat kleine onderdelen die gevaarlijk kunnen zijn voor kinderen onder de 3 jaar. Hou de draadloze adapter buiten bereik van kinderen.
- **4.** Er bevinden zich geen onderdelen die door gebruikers onderhouden moeten worden in de draadloze adapter. Als u problemen ondervindt met de draadloze adapter, neem dan contact op met de winkel waar u het product gekocht hebt.
- **5.** De draadloze adapter is een elektrisch apparaat, als het om welke reden dan ook nat wordt, stop dan onmiddellijk het gebruik. Neem contact op met een ervaren elektricien voor verdere ondersteuning.

# <span id="page-5-0"></span>*II. Installatie*

**1.** Schakel uw computer in en steek de USB-adapter in een beschikbare USB-poort op uw computer.

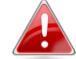

*Gebruik nooit kracht om de USB-adapter te plaatsen.*

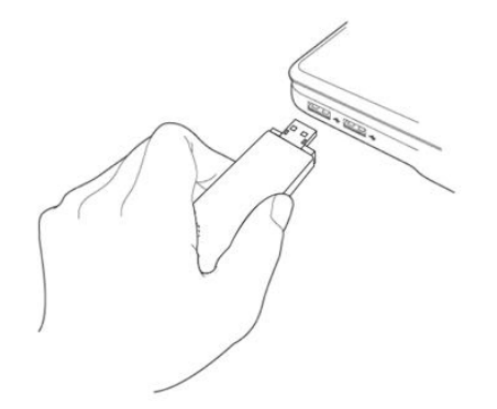

**2.** Plaats de meegeleverde CD-rom in de CD drive van uw computer.

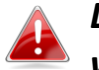

*De setup wizard is tevens beschikbaar als download op de Edimax website.* 

**3.** Voor **Windows** gebruikers zal de setup wizard openen. Voor **Mac** gebruikers zal de "Mac" map van de CD openen.

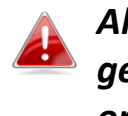

*Als de CD niet automatisch start of als u de setup wizard hebt gedownload, browse dan a.u.b. naar de* "*Autorun*" *of* "*Mac*" *map op de CD voor respectievelijk Windows of Mac gebruikers.*

**4.** Volg a.u.b. de instructies in het bijbehorende hoofdstuk van uw besturingssysteem.

# <span id="page-6-0"></span>*III. Windows*

### <span id="page-6-1"></span>**III-1. Driver installatie**

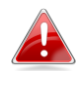

*Als de CD niet automatisch is gestart, open dan a.u.b. het* "*Autorun.exe*" *bestand om de setup wizard te starten.*

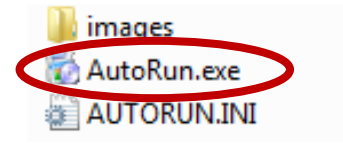

**1.** Klik op de EW-7833UAC draadloze adapter om verder te gaan.

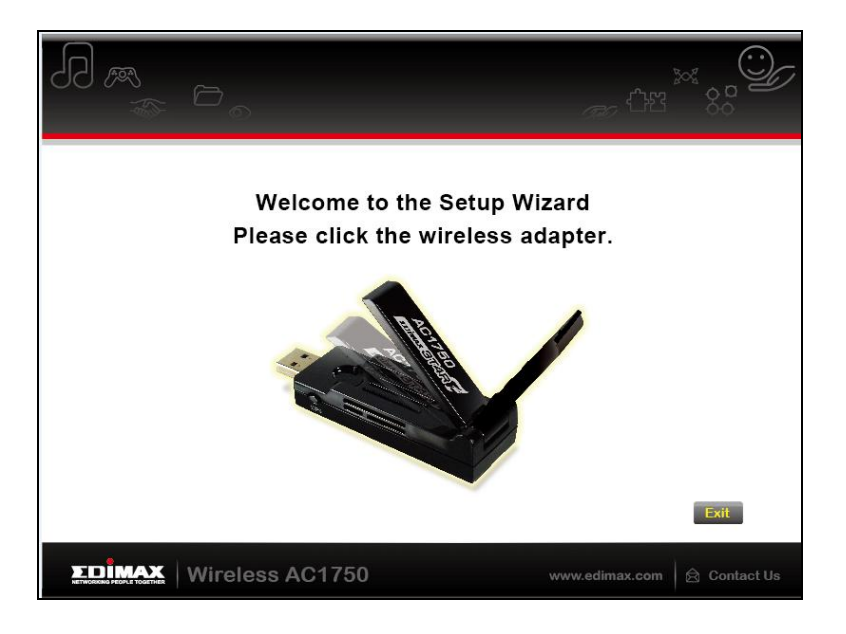

**2.** Klik op "Install Driver" (installeer driver) om verder te gaan.

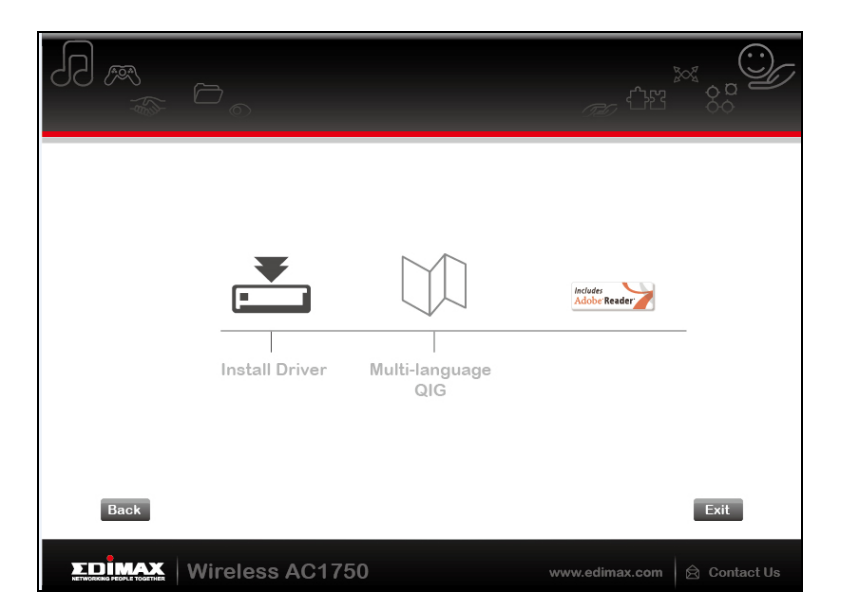

## **3.** Selecteer uw taal en klik op "Volgende".

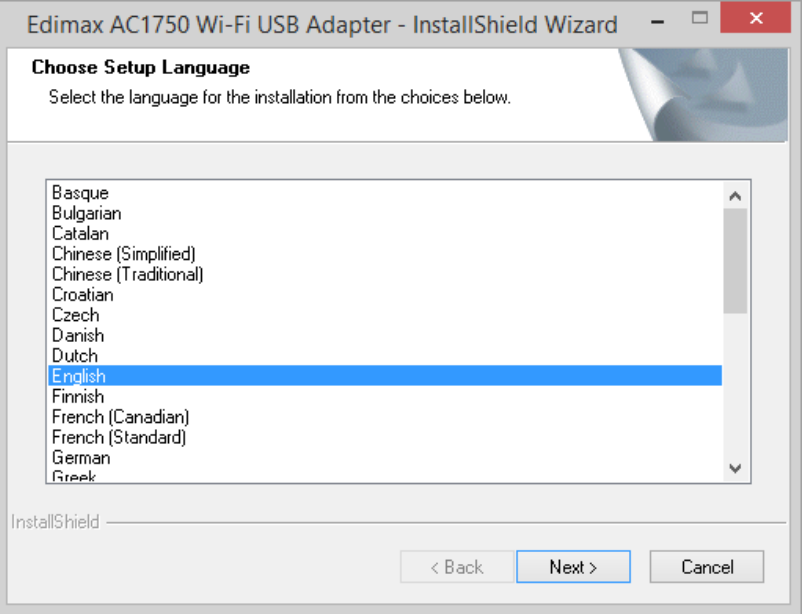

**4.** Klik op "Volgende" om verder te gaan.

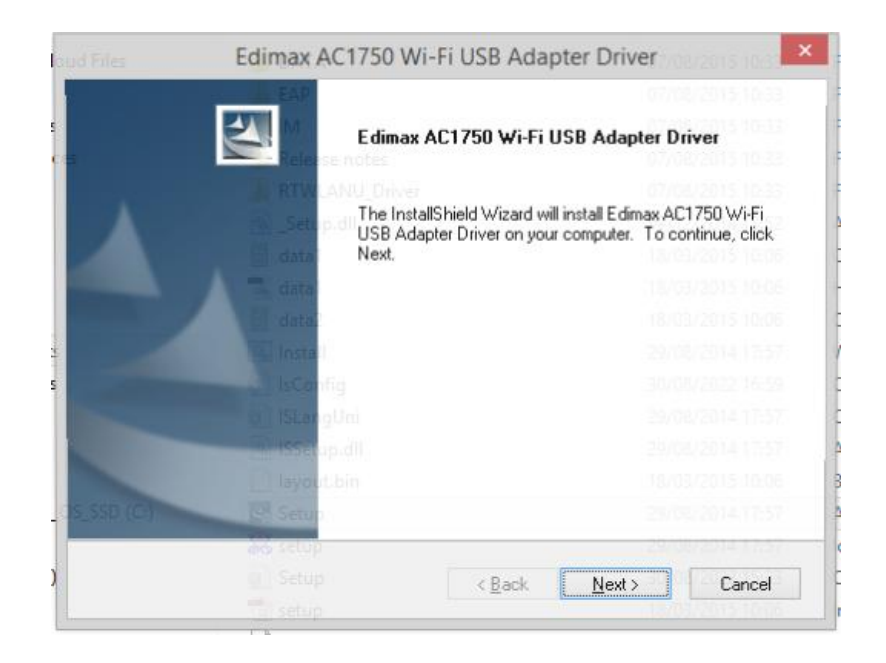

## **5.** Wacht a.u.b. terwijl de installatieprocedure uitgevoerd wordt.

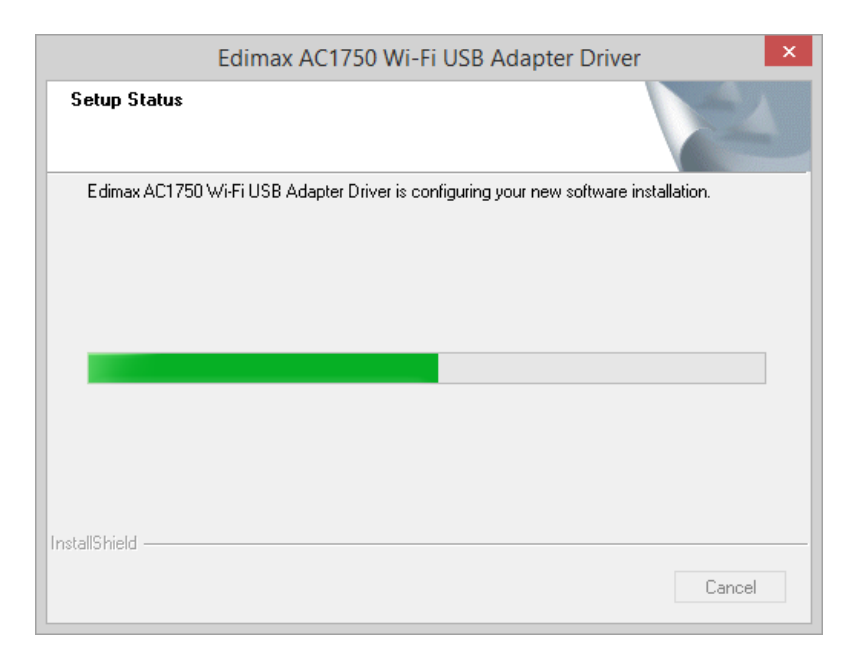

**6.** U dient uw computer opnieuw op te starten voordat u de draadloze adapter in gebruik neemt. Kies of u uw computer nu of op een later moment wilt herstarten en klik op "Voltooien".

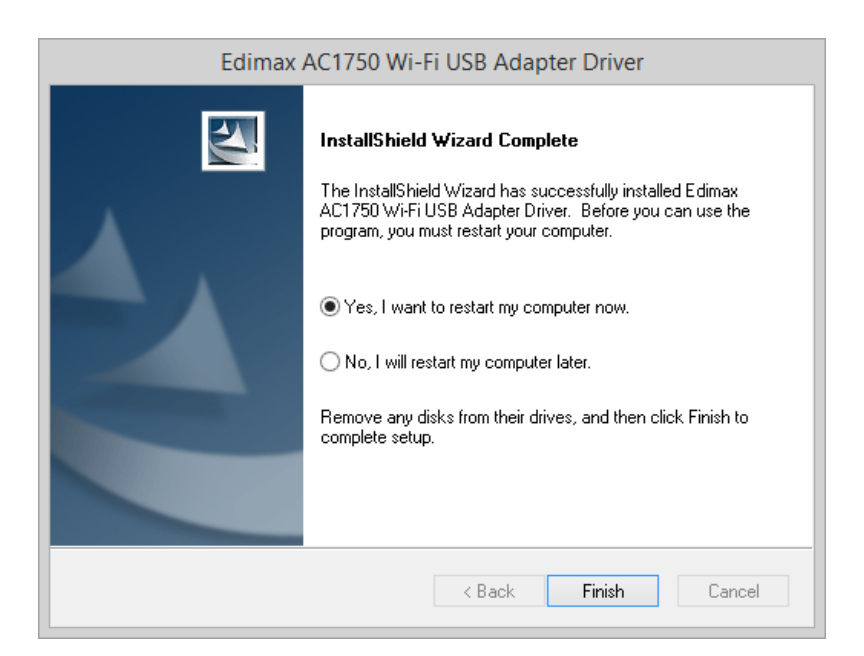

**7.** Klik op "Exit" (afsluiten) om de set-up wizard af te sluiten.

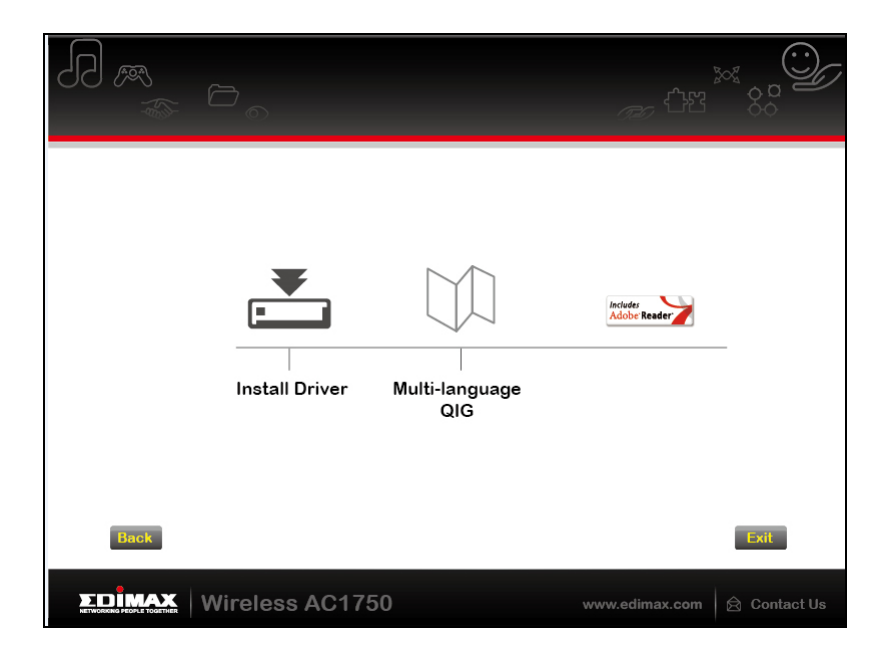

*De meertalige QIG is meegeleverd op de CD-rom. Om deze te openen klik op "Meertalige QIG".*

**8.** Schakel a.u.b. alle andere draadloze adapters uit, zoals beschreven in **V. Uitschakelen van Netwerkadapters.** Vervolgens kunnen Windows gebruikers direct verbinding maken met een beschikbaar Wi-Fi netwerk. Voor hulp verwijzen we u naar **VI. Gebruik van de adapter**

## <span id="page-10-0"></span>**III-2. Driver verwijderen**

Om de drivers voor uw adapter te verwijderen, gebruikt u **Windows Configuratiescherml** ingebouwde **Programma's en functies**, **Een programma verwijderen** of de **Programma's verwijderen of toevoegen** functie. Hieronder wordt een voorbeeld weergegeven:

<span id="page-10-1"></span>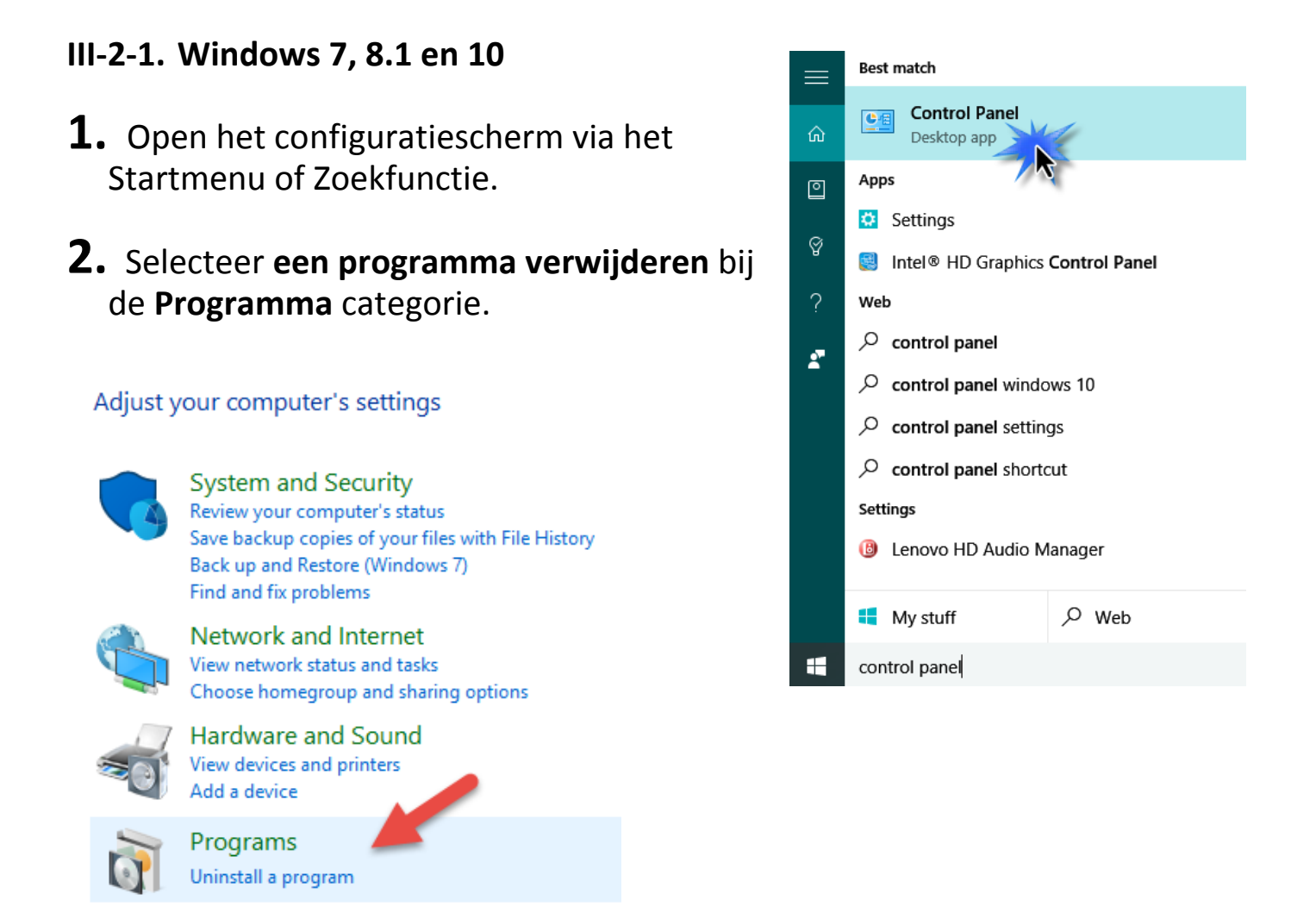

## **3.** Selecteer **Edimax AC1750** en klik op **Verwijderen.**

#### Uninstall or change a program

To uninstall a program, select it from the list and then click Uninstall, Change or Repair.

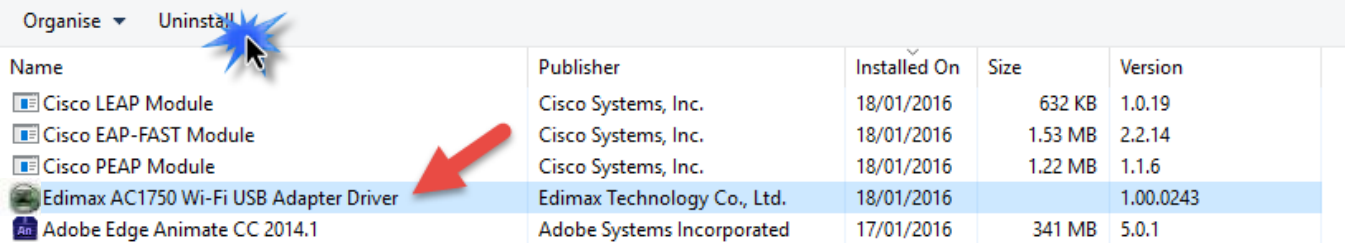

# <span id="page-11-0"></span>*IV. Mac OS*

### <span id="page-11-1"></span>**IV-1. Driver Installatie**

**1.** Open de "RTLWLANU\_MacOS.." map en dubbelklik op "Installer.pkg" om de installatiewizard van de driver te openen.

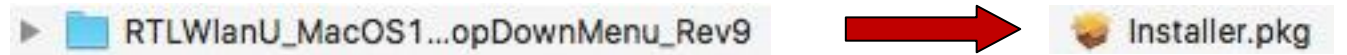

**2.** Klik op "Continue" (verdergaan) om naar de volgende stap te gaan.

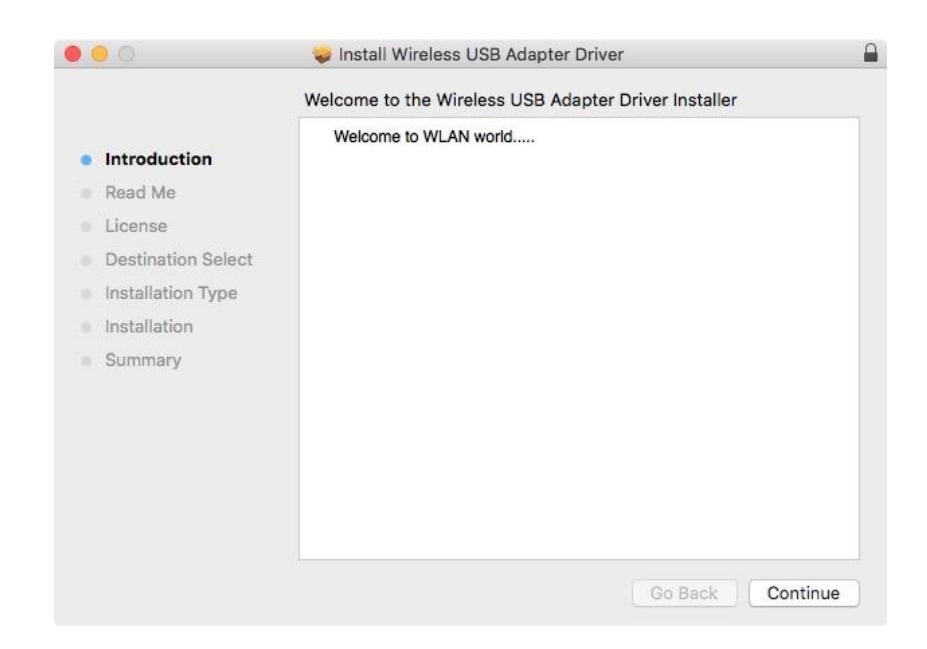

**3.** Het volgende scherm geeft belangrijke informatie weer, lees dit zorgvuldig door a.u.b. Klik op "Verder gaan" als u klaar bent om verder te gaan.

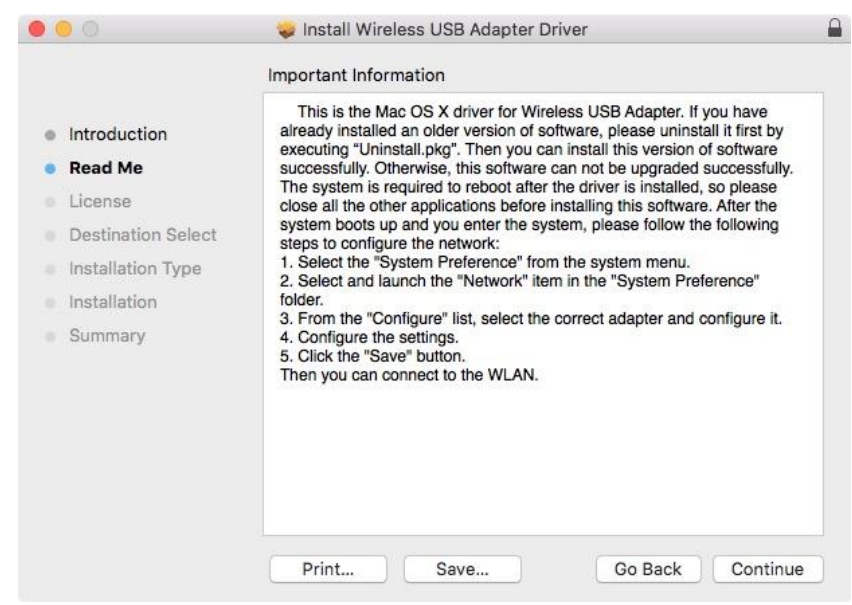

**4.** Selecteer een taal (de standaardtaal is Engels) en klik op "Continue" (verdergaan) om de driver te installeren.

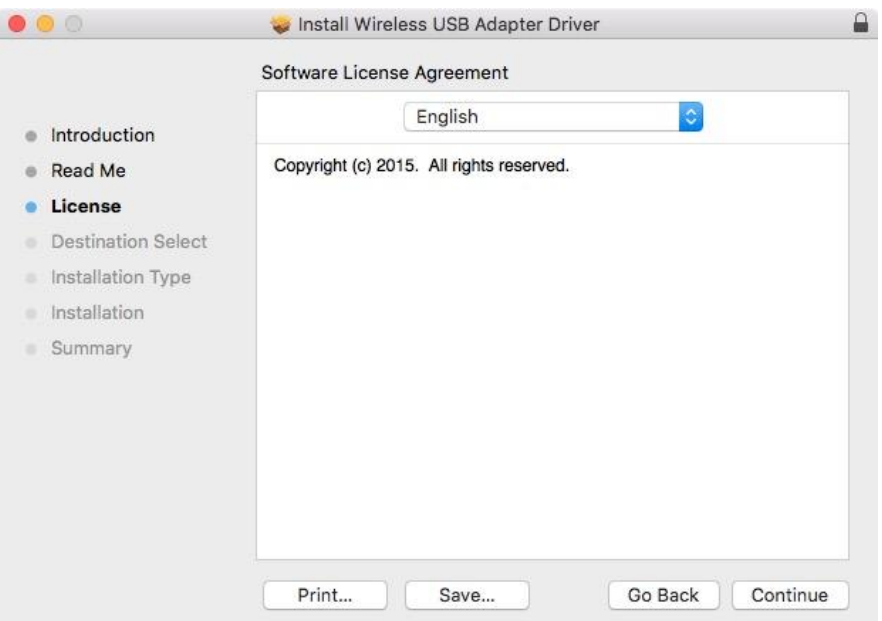

**5.** Om de softwarelicentie te lezen klikt u op "Read License" (lees licentie) en klik op "Agree" (akkoord) om te bevestigen dat u akkoord gaat met de voorwaarden. U moet akkoord gaan met de voorwaarden om verder te gaan met het installeren van de software.

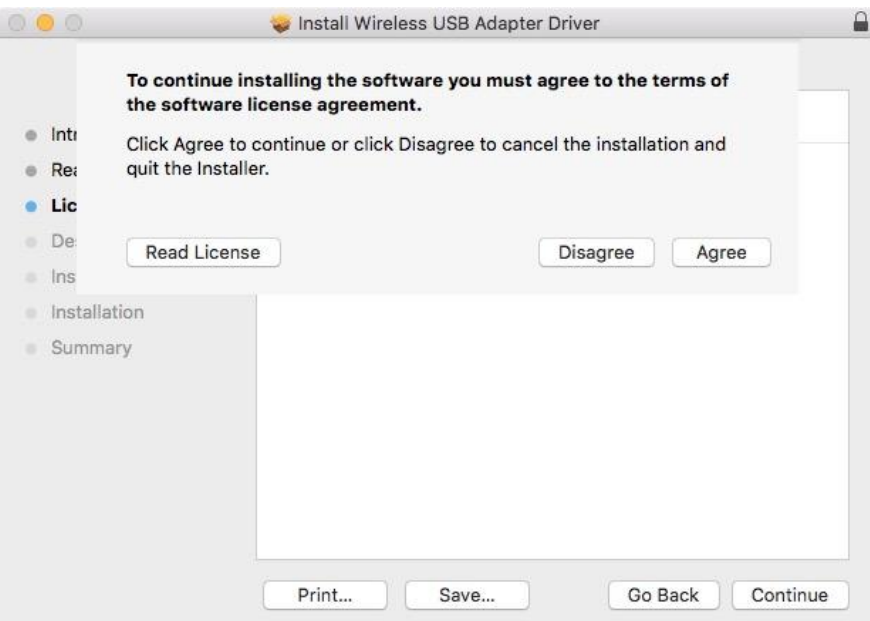

**6.** Indien gevraagd, selecteer voor welke gebruiker u de software installeert en klik op "Continue" (verdergaan).

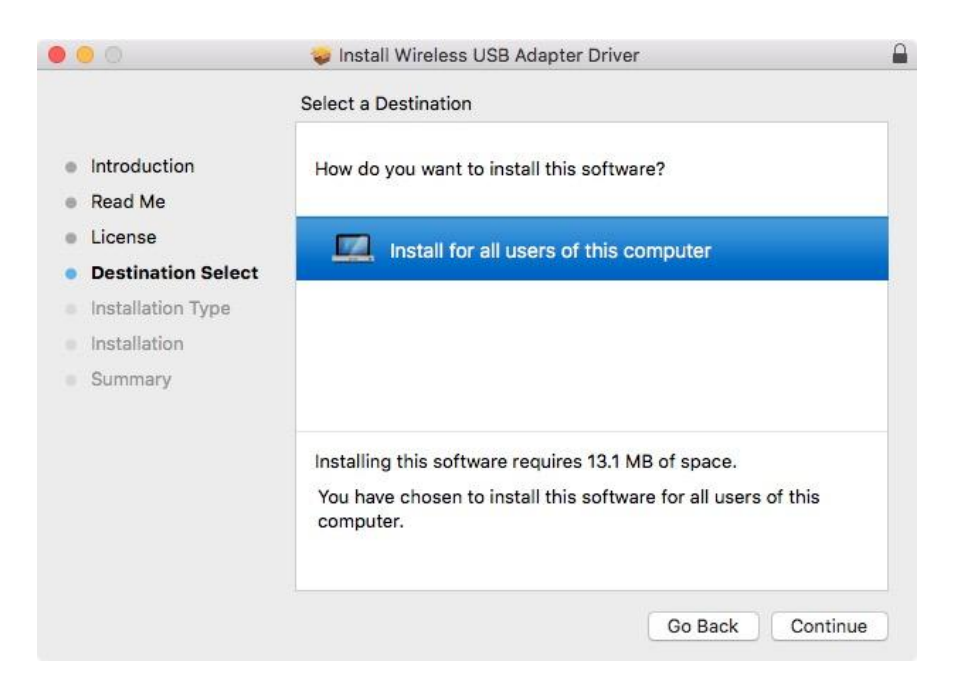

**7.** Klik op "Install" (installeren) om de installatie van het programma te starten.

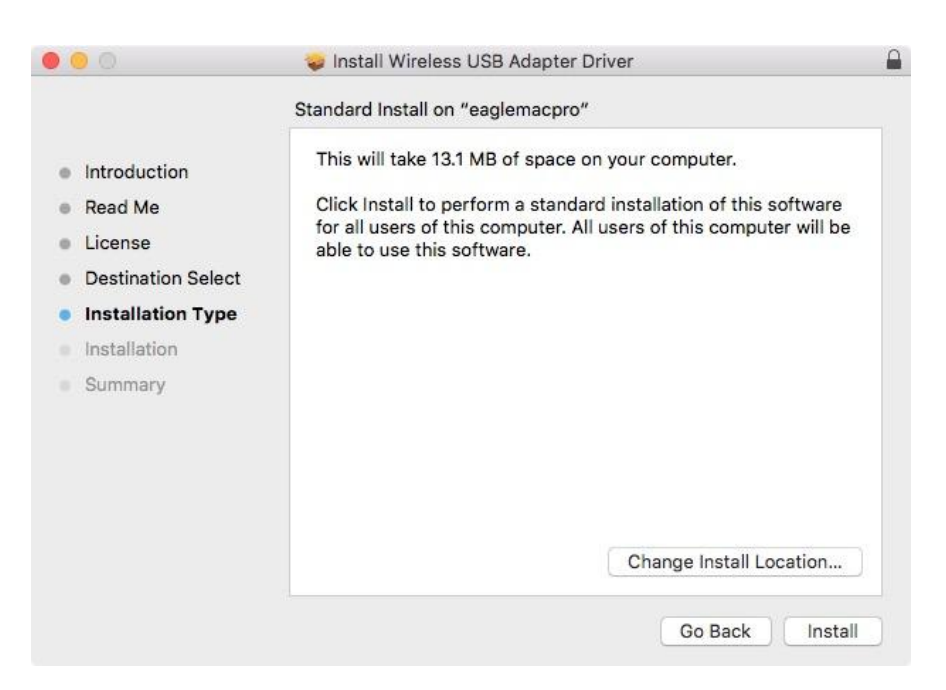

**8.** U kunt gevraagd worden om uw systeem/beheerders wachtwoord in te voeren voordat de installatie kan beginnen. Voer uw wachtwoord in en klik op "Install Software" (software installeren).

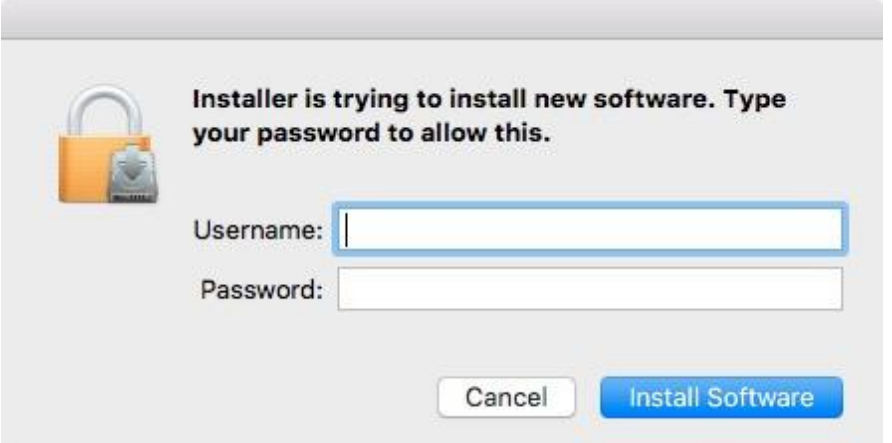

**9.** U wordt gevraagd om de computer opnieuw op te starten als de installatie gereed is. Klik op "Continue Installation" (doorgaan met de installatie) om verder te gaan.

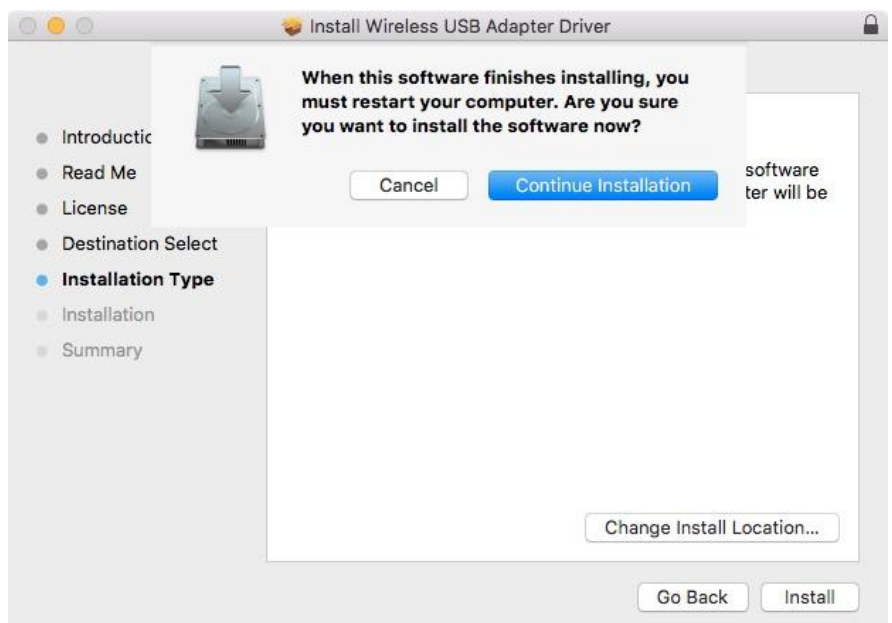

## **10.** Wacht a.u.b. terwijl de installatieprocedure uitgevoerd wordt.

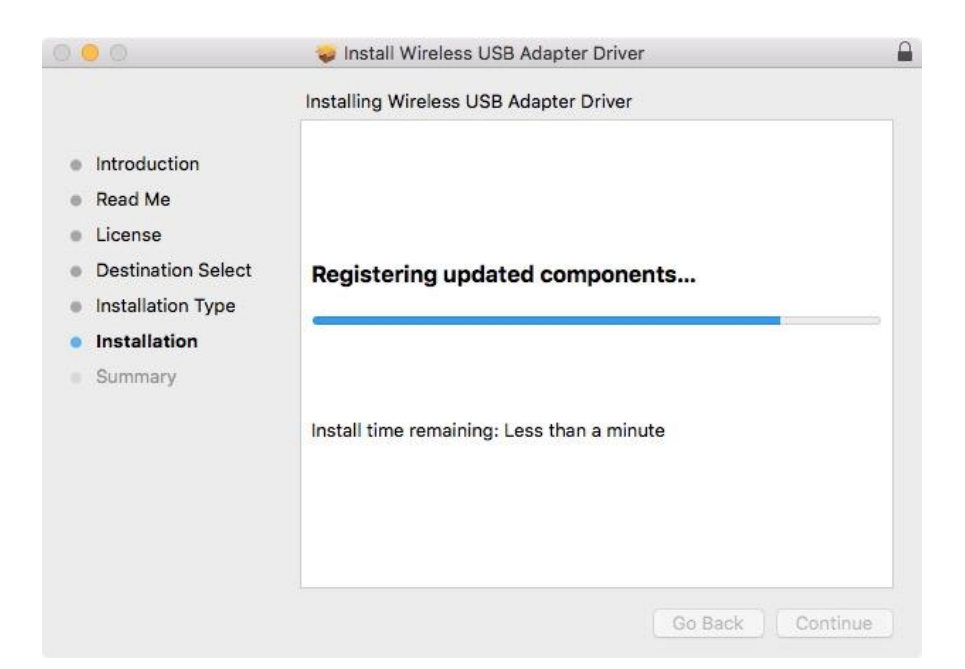

11. Zodra de installatie gereed is, ziet u het volgende scherm met "The installation was successful" (de installatie is geslaagd). Klik op "Restart" (opnieuw opstarten) om uw computer te herstarten.

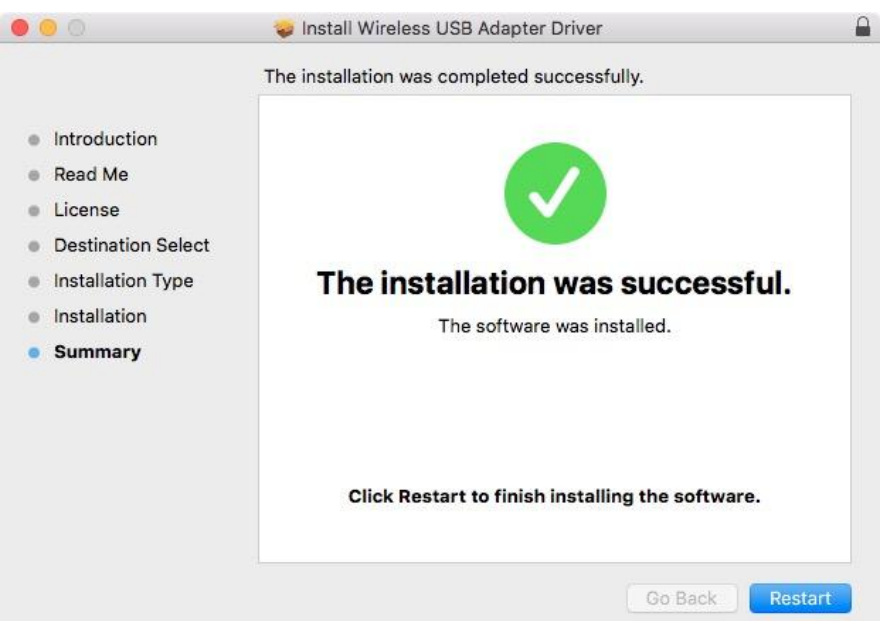

**12.** Schakel hierna a.u.b. alle andere draadloze adapters uit, zoals beschreven in **V. Het uitschakelen van netwerkadapters.** Dan kunt u een Wi-Fi- netwerk aansluiten zoals beschreven in **VI. Gebruik van de adapter**

## <span id="page-16-0"></span>**IV-2. Driver verwijderen**

**1.** Open de "RTLWLANU\_MacOS.." map.

RTLWlanU\_MacOS1...opDownMenu\_Rev9  $\blacktriangleright$ 

**2.** Dubbelklik op het "Uninstall.pkg" bestand en volg de instructies op het scherm.

Uninstall.pkg

# <span id="page-17-0"></span>*V.Het uitschakelen van netwerkadapters*

Om u ervan te verzekeren dat uw draadloze adapter correct werkt, wordt het aanbevolen om andere bestaande draadloze netwerkadapters die geïnstalleerd zijn op uw computer, uit te schakelen. Als u niet zeker weet hoe u dit kunt doen, dan verwijzen wij u naar de gebruikershandleiding, of volg de instructies hieronder.

## <span id="page-17-1"></span>**V-1. Windows 7**

Ga naar **Start > Configuratiescherm**. Klik op **Netwerkstatus en taken weergeven > Draadloze netwerkverbinding** en klik op **Uitschakelen.**

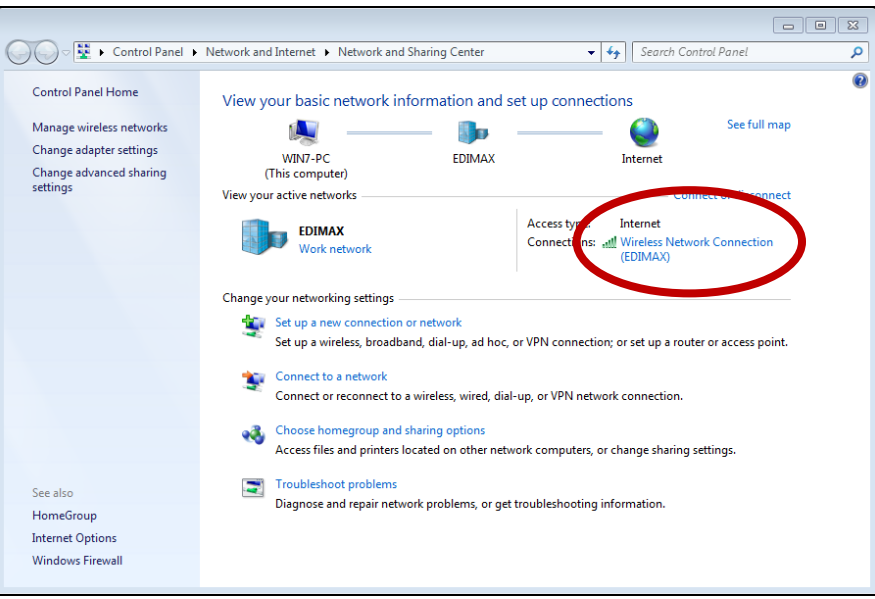

## <span id="page-18-0"></span>**V-2. Windows 8.1 & 10**

- **1.** Schakel over naar de desktop-modus door uw cursor te klikken linksonder in het Windows 8 Startscherm. Ga vervolgens naar **Verkenner >** (rechtermuisklik) **Netwerk > Eigenschappen > Wijzigen adapterinstellingen.**
- **2.** Rechtermuisklik op uw draadloze adapter, selecteer **"Properties"** (eigenschappen) en dan **"Disable"** (uitschakelen).

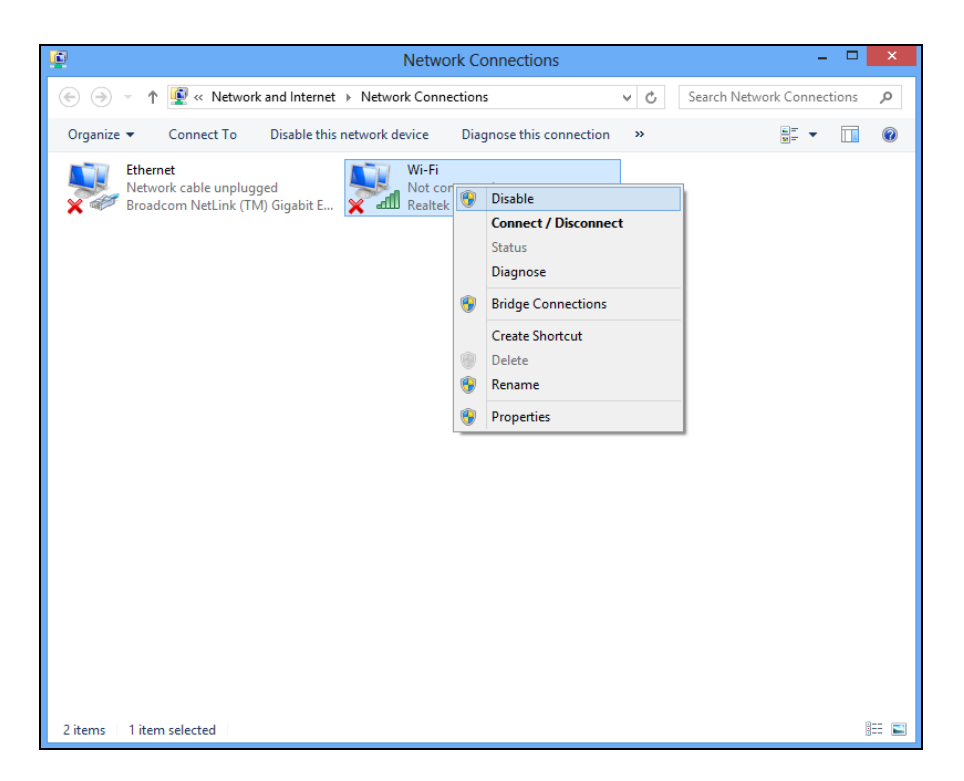

- <span id="page-18-1"></span>**V-4. Mac**
- **1.** Selecteer "System Preferences" (systeemvoorkeuren) uit het dock.

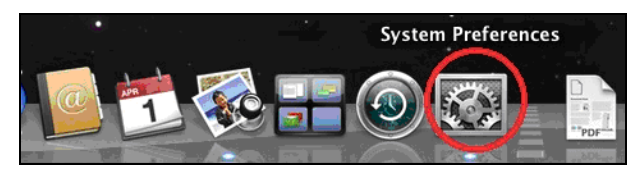

**2.** Bij systeem voorkeuren, klik op "Netwerk".

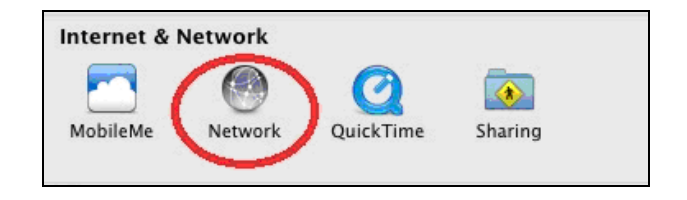

**3.** Alle netwerkverbindingen worden hier weergegeven, zoals hieronder getoond. Selecteer "Wi-Fi" uit het linkerpaneel.

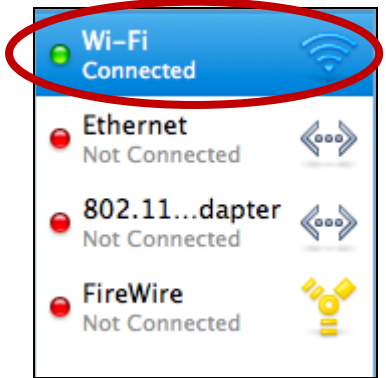

**4.** Klik op "Turn Wi-Fi off" (schakel Wi-Fi uit) in het hoofdpaneel.

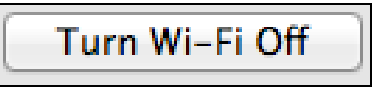

# <span id="page-20-0"></span>*VI. Gebruik van de adapter*

Nadat u de driver hebt geïnstalleerd moet u andere draadloze adapters uitschakelen (zie **V. Het uitschakelen van netwerkadapters**), Windows gebruikers kunnen zoals gebruikelijk met een Wi-Fi netwerk verbinden (zie hieronder). Mac gebruikers dienen verbinding te maken met een Wi-Fi netwerk met gebruik van de meegeleverde utility, zoals beschreven in **VI-2. Mac**

## <span id="page-20-1"></span>**VI-1. Windows**

Hieronder treft u een voorbeeld aan van hoe u verbinding kunt maken - het proces kan variëren afhankelijk van uw Windows versie.

**1.** Klik op het netwerk icoon (voorbeelden hieronder) in het systeemvak en selecteer "Connect to a network" (maak verbinding met een netwerk).

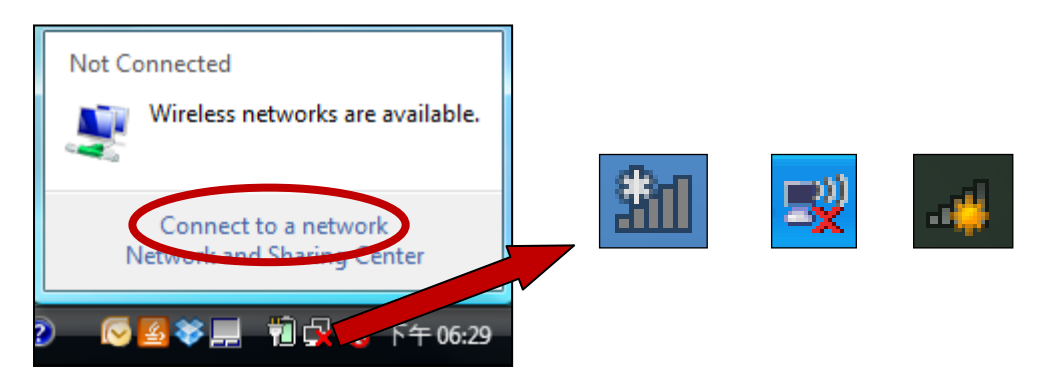

**2.** Zoek naar het SSID van uw Wi-Fi netwerk en klik dan op "Verbinding maken". Als u een wachtwoord hebt ingesteld voor uw netwerk, dan wordt u gevraagd om dit in te voeren.

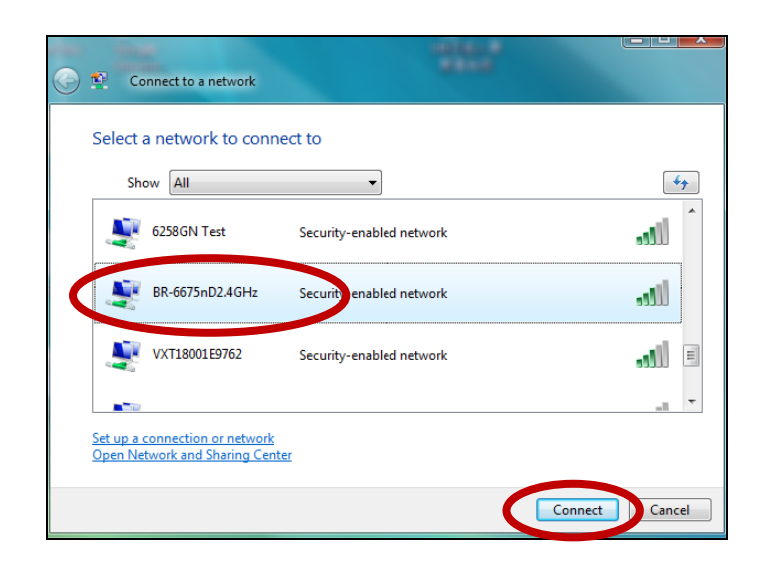

**3.** Nadat u het juiste wachtwoord heeft ingevoerd, heeft u verbinding met uw Wi-Fi netwerk.

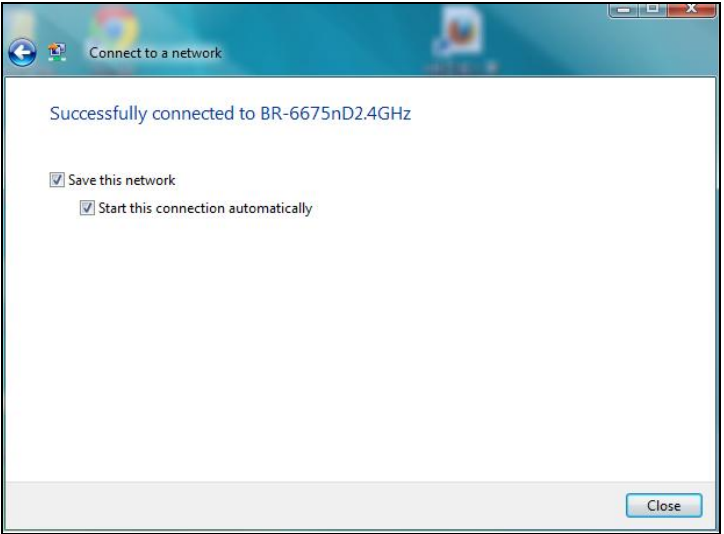

## <span id="page-21-0"></span>**VI-2. Mac**

**1.** Klik op het nieuwe USB-adapter pictogram in het menu in de rechterbovenhoek van uw Mac bureaublad.

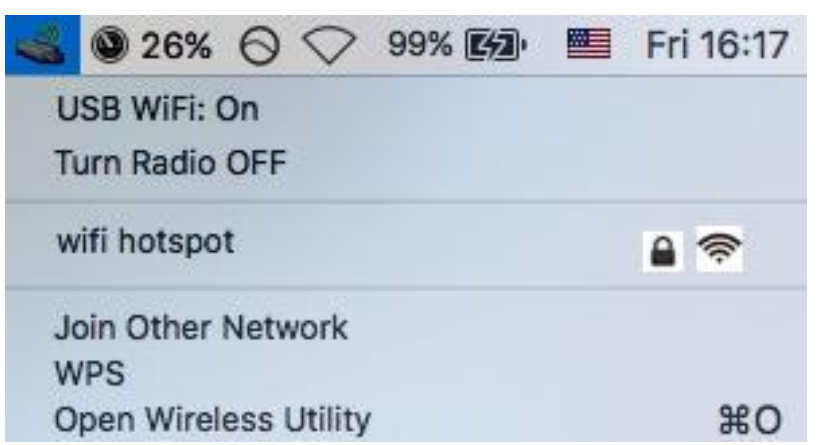

**2.** Alle beschikbare netwerken zullen worden weergegeven. Selecteer uw WiFi netwerk zoals u normaal zou doen.

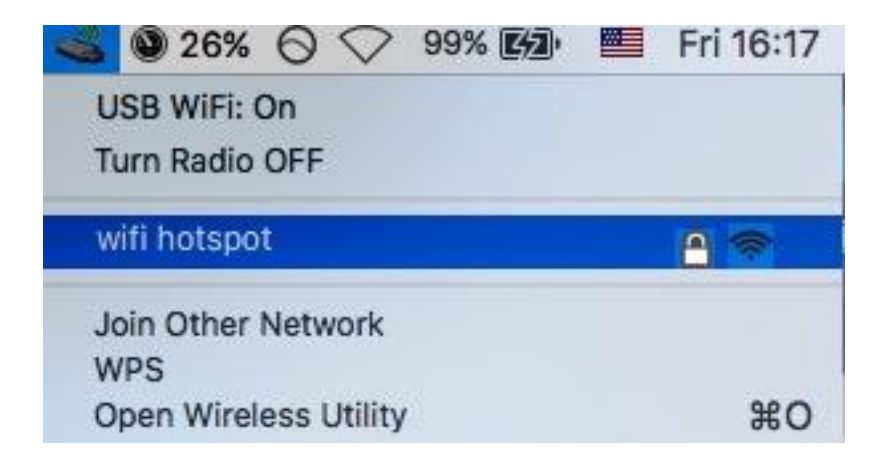

**3.** Voer het wachtwoord (de netwerksleutel) in voor het Wi-Fi netwerk en klik op "Deelnemen".

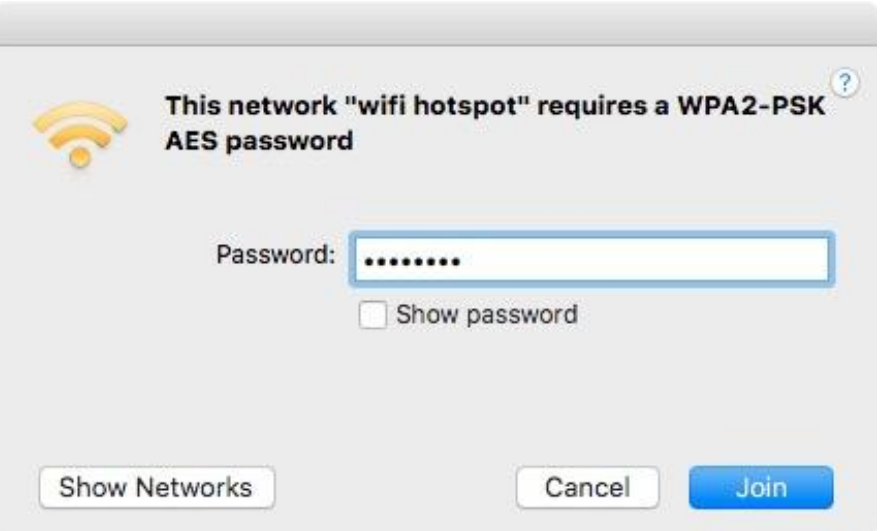

**4.** Nadat het invoeren van uw wachtwoord zult u succesvol verbinding hebben met uw Wi-Fi netwerk en het pictogram geeft de signaalsterkte aan.

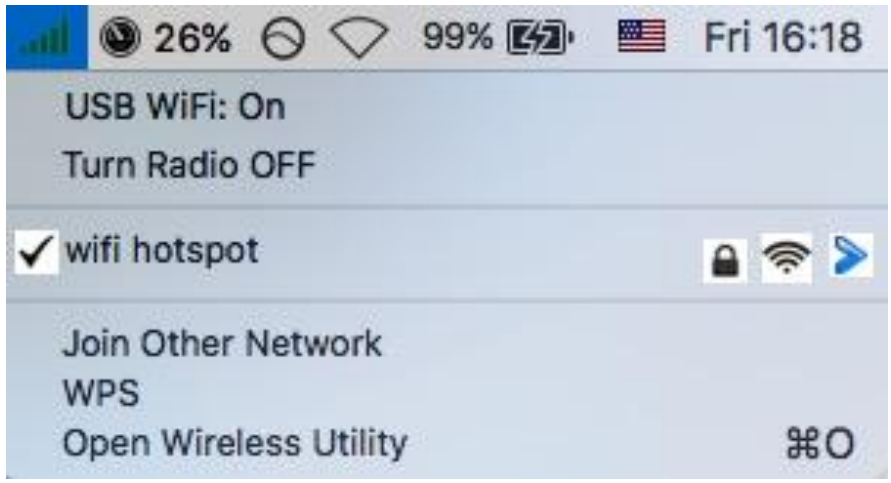

**5.** U kunt de andere items in het menu gebruiken om uw USB-adapter aan/uit te schakelen, deel te nemen aan een andere netwerk (handmatig het SSID-naam invoeren) en/of de WPS PIN weer te geven.

## <span id="page-23-0"></span>**VI-4. WPS Set-up**

Als uw draadloze router/access point Wi-Fi Protected Setup (WPS) ondersteunt, dan kunt u deze methode gebruiken om verbinding te maken met een Wi-Fi-netwerk.

**1.** Druk op de WPS-knop (vaak de WPS/Resetknop) op uw router/access point om WPS te activeren.

*Controleer in de gebruiksaanwijzing van uw draadloze router/access point hoe lang u de WPS-knop ingedrukt moet houden om WPS te activeren.*

- **2.** Druk binnen twee minuten op de WPS knop op de onderkant van de EW-7833UAC om WPS te activeren.
- **3.** De apparaten zetten een verbinding op.

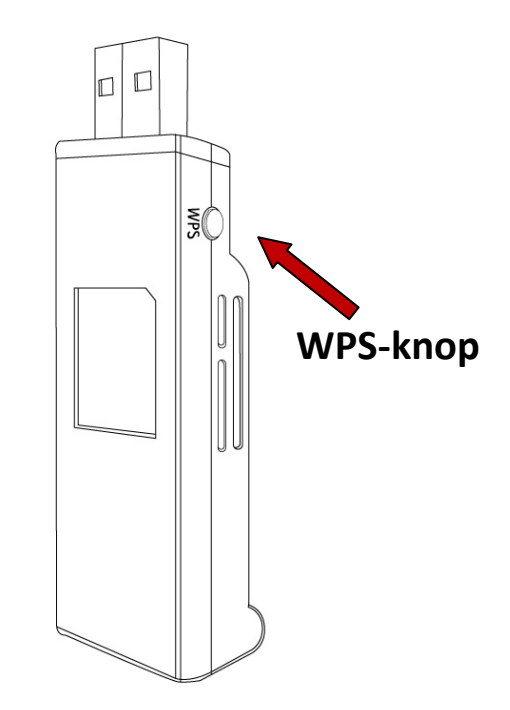

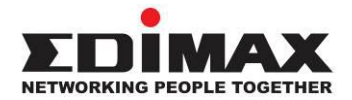

## **COPYRIGHT**

Copyright © Edimax Technology Co., Ltd. all rights reserved. No part of this publication may be reproduced, transmitted, transcribed, stored in a retrieval system, or translated into any language or computer language, in any form or by any means, electronic, mechanical, magnetic, optical, chemical, manual or otherwise, without the prior written permission from Edimax Technology Co., Ltd.

Edimax Technology Co., Ltd. makes no representations or warranties, either expressed or implied, with respect to the contents hereof and specifically disclaims any warranties, merchantability, or fitness for any particular purpose. Any software described in this manual is sold or licensed as is. Should the programs prove defective following their purchase, the buyer (and not this company, its distributor, or its dealer) assumes the entire cost of all necessary servicing, repair, and any incidental or consequential damages resulting from any defect in the software. Edimax Technology Co., Ltd. reserves the right to revise this publication and to make changes from time to time in the contents hereof without the obligation to notify any person of such revision or changes.

The product you have purchased and the setup screen may appear slightly different from those shown in this QIG. The software and specifications are subject to change without notice. Please visit our website [www.edimax.com](http://www.edimax.com/) for updates. All brand and product names mentioned in this manual are trademarks and/or registered trademarks of their respective holders.

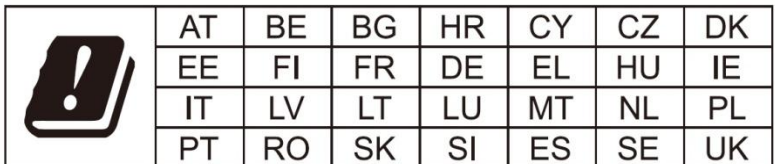

The device is restricted to indoor use only when operating in the 5150 to 5350 MHz frequency range.

### **Federal Communication Commission Interference Statement**

### Notice:

### Any changes or modifications not expressly approved by the party responsible for compliance could void your authority to operate the equipment.

This equipment has been tested and found to comply with the limits for a Class B digital device, pursuant to Part 15 of FCC Rules. These limits are designed to provide reasonable protection against harmful interference in a residential installation. This equipment generates, uses, and can radiate radio frequency energy and, if not installed and used in accordance with the instructions, may cause harmful interference to radio communications. However, there is no guarantee that interference will not occur in a particular installation. If this equipment does cause harmful interference to radio or television reception, which can be determined by turning the equipment off and on, the user is encouraged to try to correct the interference by one or more of the following measures:

- 1. Reorient or relocate the receiving antenna.
- 2. Increase the separation between the equipment and receiver.
- 3. Connect the equipment into an outlet on a circuit different from that to which the receiver is connected.
- 4. Consult the dealer or an experienced radio technician for help.

### **FCC Caution**

This device and its antenna must not be co-located or operating in conjunction with any other antenna or transmitter. This device complies with Part 15 of the FCC Rules. Operation is subject to the following two conditions: (1) this device may not cause harmful interference, and (2) this device must accept any interference received, including interference that may cause undesired operation.

### **Federal Communications Commission (FCC) Radiation Exposure Statement**

This equipment complies with FCC radiation exposure set forth for an uncontrolled environment. In order to avoid the possibility of exceeding the FCC radio frequency exposure limits, human proximity to the antenna shall not be less than 2.5cm (1 inch) during normal operation.

### **Federal Communications Commission (FCC) RF Exposure Requirements**

This EUT is compliance with SAR for general population/uncontrolled exposure limits in ANSI/IEEE C95.1-1999 and had been tested in accordance with the measurement methods and procedures specified in OET Bulletin 65 Supplement C. The equipment version marketed in US is restricted to usage of the channels 1-11 only. This equipment is restricted to *indoor* use when operated in the 5.15 to 5.25 GHz frequency range.

#### **RED Compliance Statement**

### **Compliance with 2014/53/EU Radio Equipment Directive (RED)**

In accordance with Article 10.8(a) and 10.8(b) of the RED, the following table provides information on the frequency bands used and the maximum RF transmit power of the product for sale in the EU:

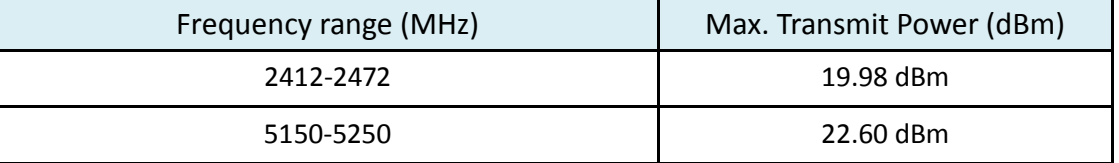

A simplified DoC shall be provided as follows: Article 10(9)

Hereby, Edimax Technology Co., Ltd. declares that the radio equipment type **3T3R 11ac Wireless Dual-Band USB Adapter** is in compliance with Directive 2014/53/EU

The full text of the EU declaration of conformity is available at the following internet address: <http://www.edimax.com/edimax/global/>

### **Safety**

This equipment is designed with the utmost care for the safety of those who install and use it. However, special attention must be paid to the dangers of electric shock and static electricity when working with electrical equipment. All guidelines of this and of the computer manufacture must therefore be allowed at all times to ensure the safe use of the equipment.

### **EU Countries Intended for Use**

The ETSI version of this device is intended for home and office use in Austria, Belgium, Bulgaria, Cyprus, Czech, Denmark, Estonia, Finland, France, Germany, Greece, Hungary, Ireland, Italy, Latvia, Lithuania, Luxembourg, Malta, Netherlands, Poland, Portugal, Romania, Slovakia, Slovenia, Spain, Sweden, Turkey, and United Kingdom. The ETSI version of this device is also authorized for use in EFTA member states: Iceland, Liechtenstein, Norway, and Switzerland.

#### **EU Countries Not Intended for Use**

None

### **EU Declaration of Conformity**

**English:** This equipment is in compliance with the essential requirements and other relevant provisions of Directive 2014/53/EU, 2014/35/EU. **Français:** Cet équipement est conforme aux exigences essentielles et autres dispositions de la directive 2014/53/EU, 2014/35/EU. **Čeština:** Toto zařízení je v souladu se základními požadavky a ostatními příslušnými ustanoveními směrnic 2014/53/EU, 2014/35/EU. **Polski:** Urządzenie jest zgodne z ogólnymi wymaganiami oraz szczególnymi warunkami określonymi Dyrektywą UE 2014/53/EU, 2014/35/EU. **Română:** Acest echipament este în conformitate cu cerinţele esenţiale şi alte prevederi relevante ale Directivei 2014/53/UE, 2014/35/UE. **Русский:** Это оборудование соответствует основным требованиям и положениям Директивы 2014/53/EU, 2014/35/EU. **Magyar:** Ez a berendezés megfelel az alapvető követelményeknek és más vonatkozó irányelveknek (2014/53/EU, 2014/35/EU). **Türkçe:** Bu cihaz 2014/53/EU, 2014/35/EU direktifleri zorunlu istekler ve diğer hükümlerle ile uyumludur. **Українська:** Обладнання відповідає вимогам і умовам директиви 2014/53/EU, 2014/35/EU. **Slovenčina:** Toto zariadenie spĺňa základné požiadavky a ďalšie príslušné ustanovenia smerníc 2014/53/EU, 2014/35/EU. **Deutsch:** Dieses Gerät erfüllt die Voraussetzungen gemäß den Richtlinien 2014/53/EU, 2014/35/EU. **Español:** El presente equipo cumple los requisitos esenciales de la Directiva 2014/53/EU, 2014/35/EU. **Italiano:** Questo apparecchio è conforme ai requisiti essenziali e alle altre disposizioni applicabili della Direttiva 2014/53/EU, 2014/35/UE. **Nederlands:** Dit apparaat voldoet aan de essentiële eisen en andere van toepassing zijnde bepalingen van richtlijn 2014/53/EU, 2014/35/EU. **Português:** Este equipamento cumpre os requesitos essênciais da Directiva 2014/53/EU, 2014/35/EU. **Norsk:** Dette utstyret er i samsvar med de viktigste kravene og andre relevante regler i Direktiv 2014/53/EU, 2014/35/EU. **Svenska:** Denna utrustning är i överensstämmelse med de väsentliga kraven och övriga relevanta bestämmelser i direktiv 2014/53/EU, 2014/35/EU. **Dansk:** Dette udstyr er i overensstemmelse med de væ sentligste krav og andre relevante forordninger i direktiv 2014/53/EU, 2014/35/EU. **suomen kieli:** Tämä laite täyttää direktiivien 2014/53/EU, 2014/35/EU. oleelliset vaatimukset ja muut asiaankuuluvat määräykset.

#### **FOR USE IN**  $\begin{array}{c} \bullet\bullet\bullet\bullet\bullet\bullet\bullet\bullet\bullet\end{array}$  ${\small \begin{array}{c} {\color{red}\textbf{0} } \\ {\color{red}\textbf{0} } \\ {\color{red}\textbf{0} } \\ {\color{red}\textbf{0} } \\ {\color{red}\textbf{0} } \\ {\color{red}\textbf{0} } \\ {\color{red}\textbf{0} } \\ {\color{red}\textbf{0} } \\ {\color{red}\textbf{0} } \\ \end{array}}{\color{red}\begin{array}{c} {\color{red}\textbf{0} } \\ {\color{red}\textbf{0} } \\ {\color{red}\textbf{0} } \\ {\color{red}\textbf{0} } \\ {\color{red}\textbf{0} } \\ {\color{red}\textbf{0} } \\ {\color{red}\textbf{0} } \\ \end{$ **80000000000**

### **WEEE Directive & Product Disposal**

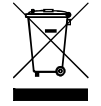

At the end of its serviceable life, this product should not be treated as household or general waste. It should be handed over to the applicable collection point for the recycling of electrical and electronic equipment, or returned to the supplier for disposal.

-----------------------------------------------------------------------------------------------------------------------

 $C \in FC \otimes \mathbb{H}$ 

## **Declaration of Conformity**

We, Edimax Technology Co., Ltd., declare under our sole responsibility, that the equipment described below complies with the requirements of the European Radio Equipment directives.

**Equipment: 3T3R 11ac Wireless Dual-Band USB Adapter Model No.: EW-7833UAC**

The following European standards for essential requirements have been followed:

### **Directives 2014/53/EU**

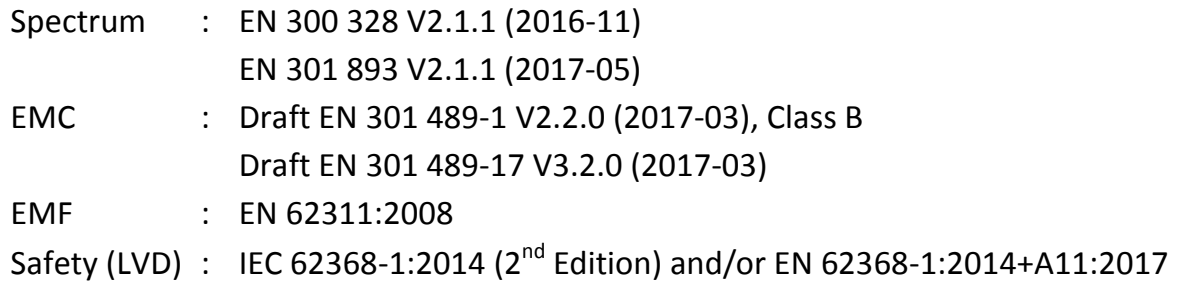

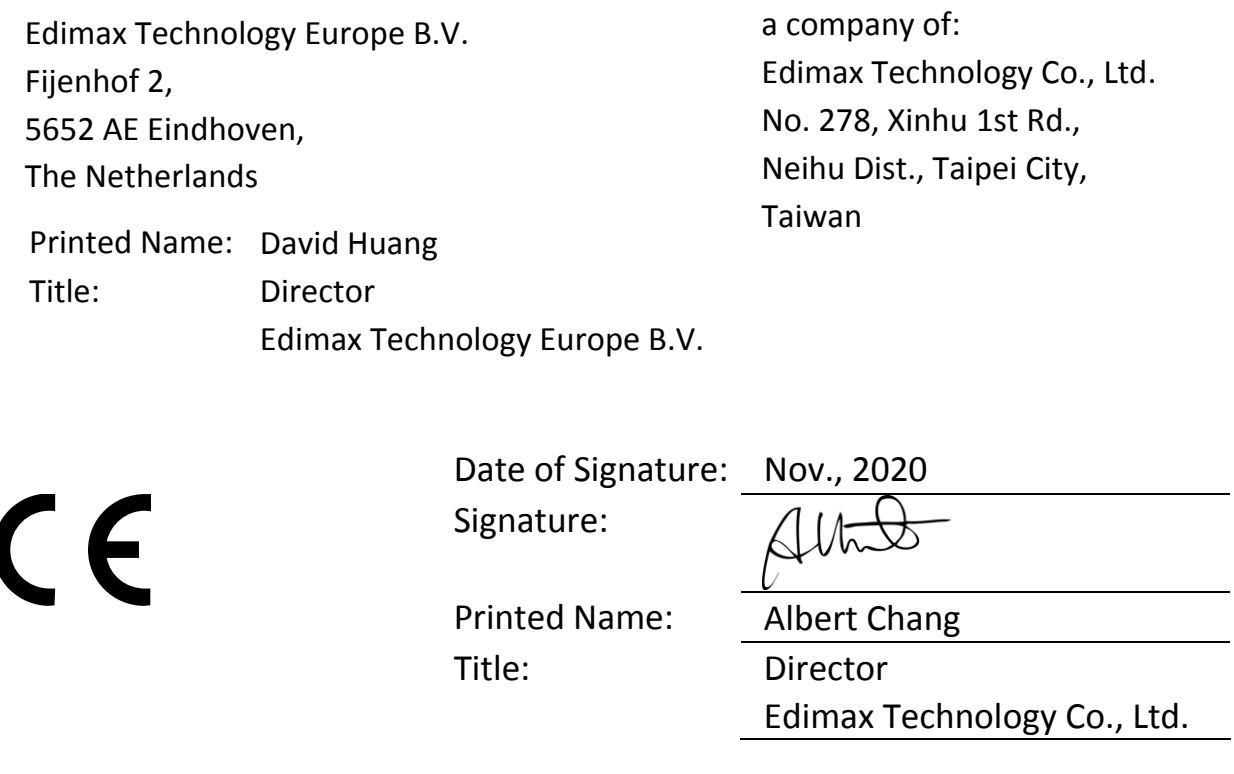